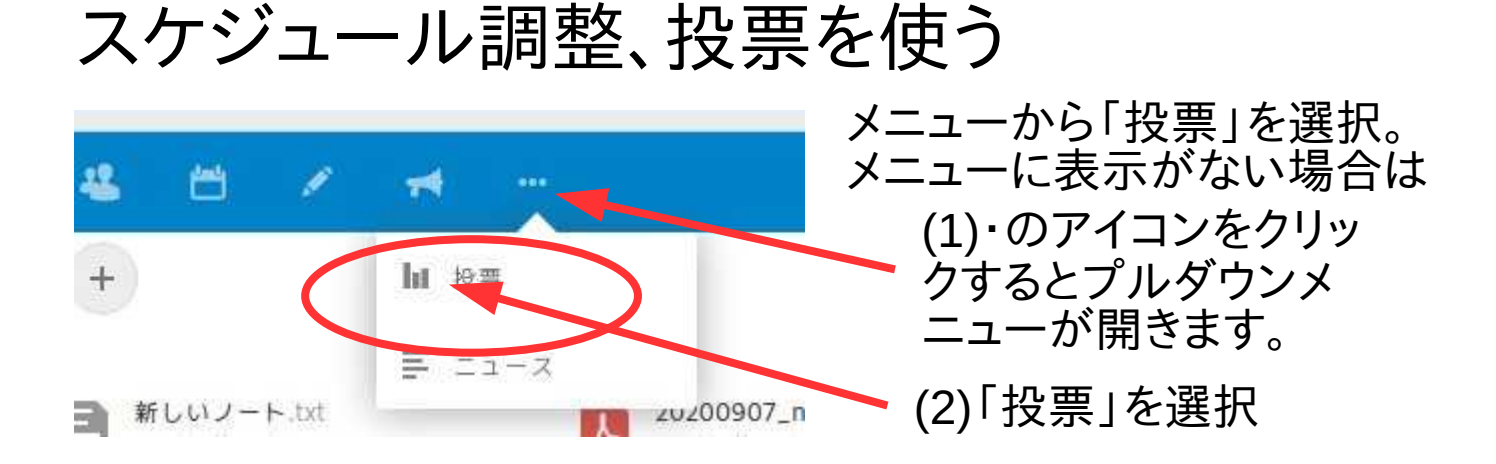

# 「投票」を使ってスケジュール調整を行なう

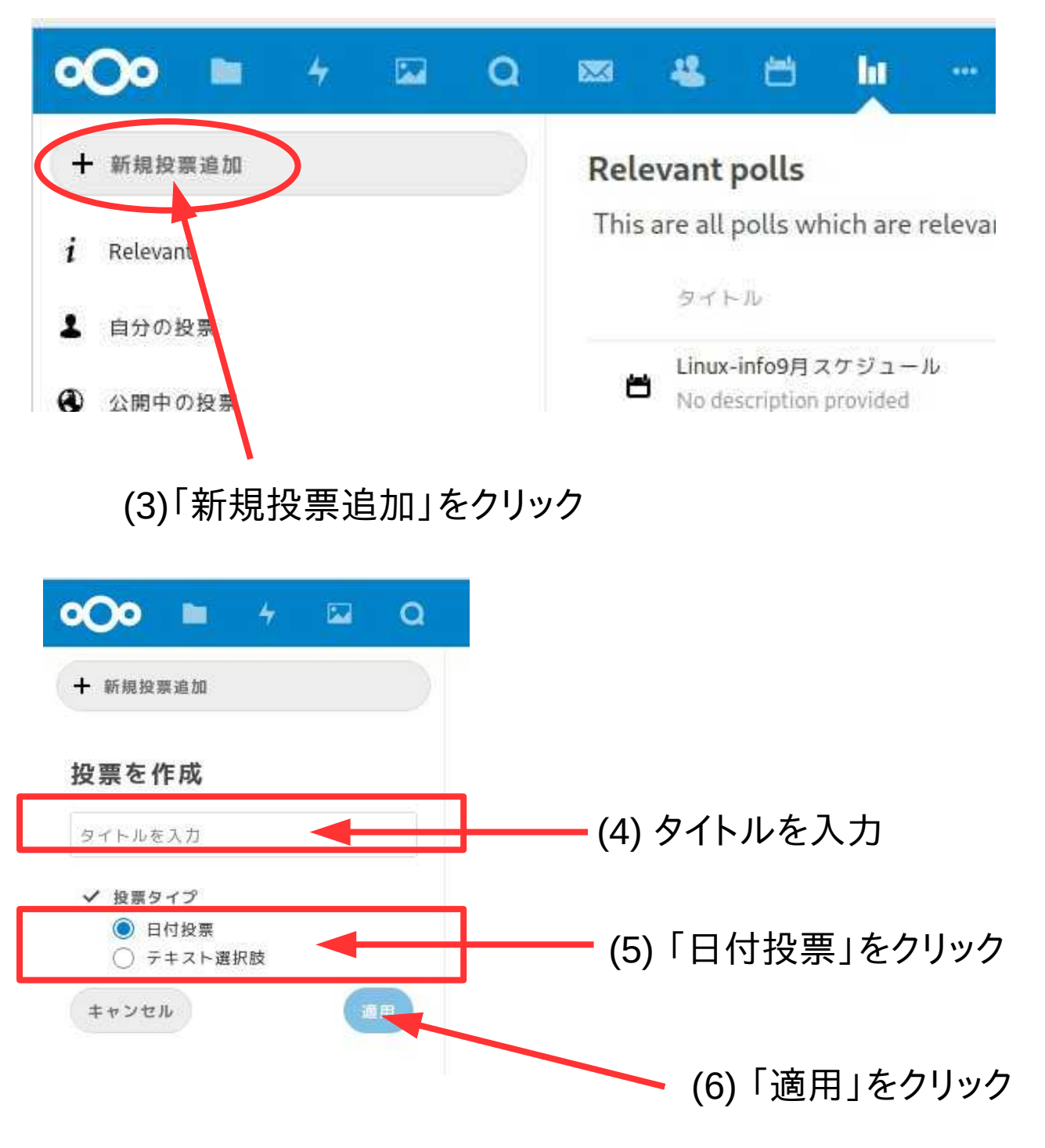

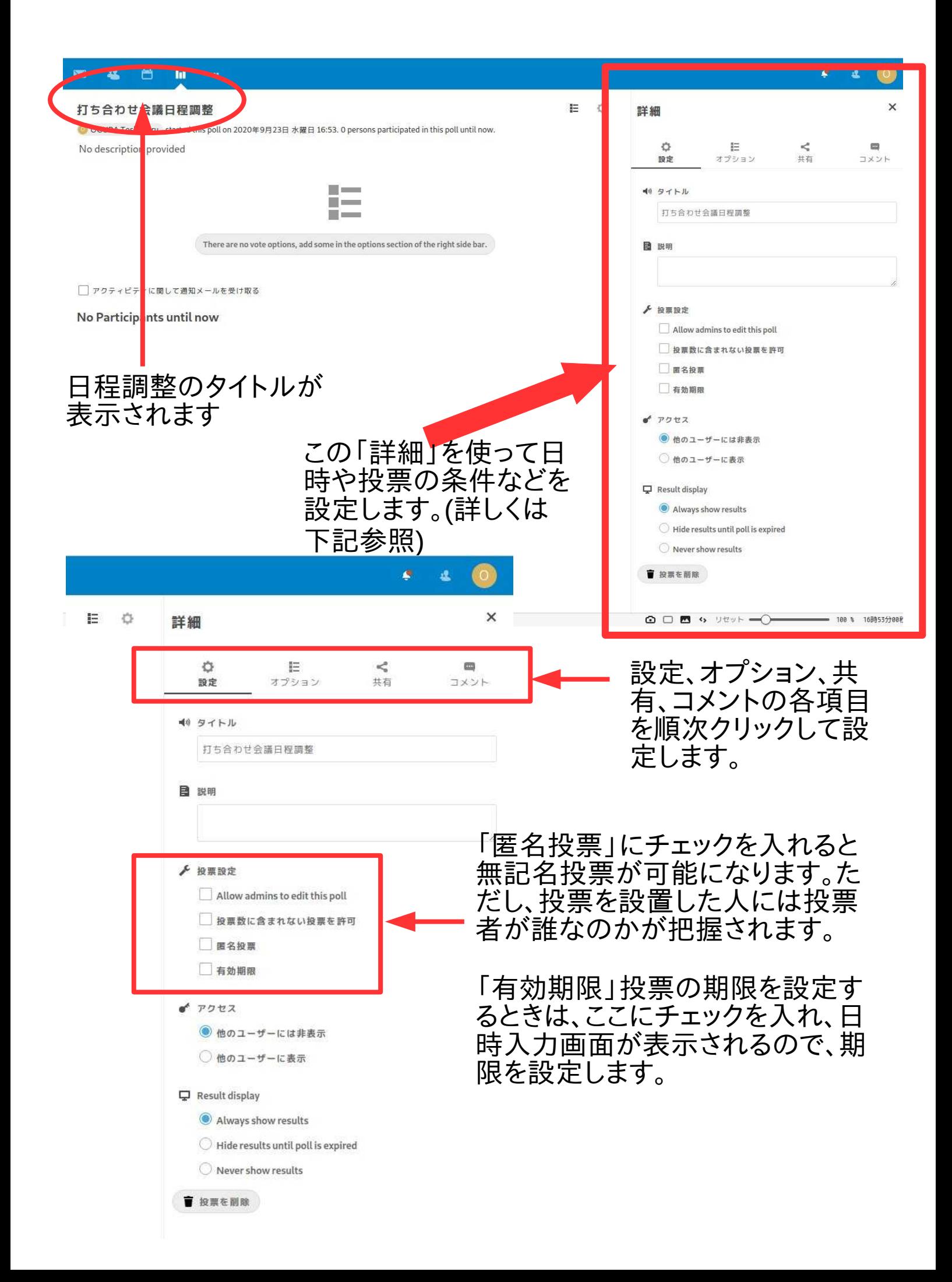

## 候補となる日時を作成する

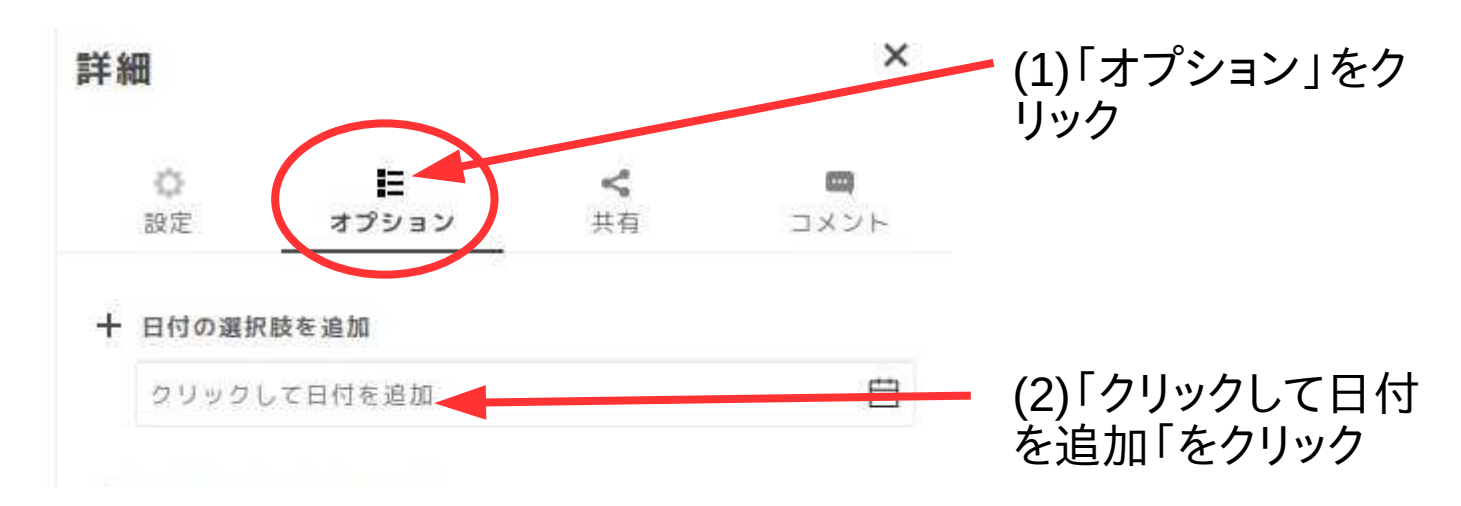

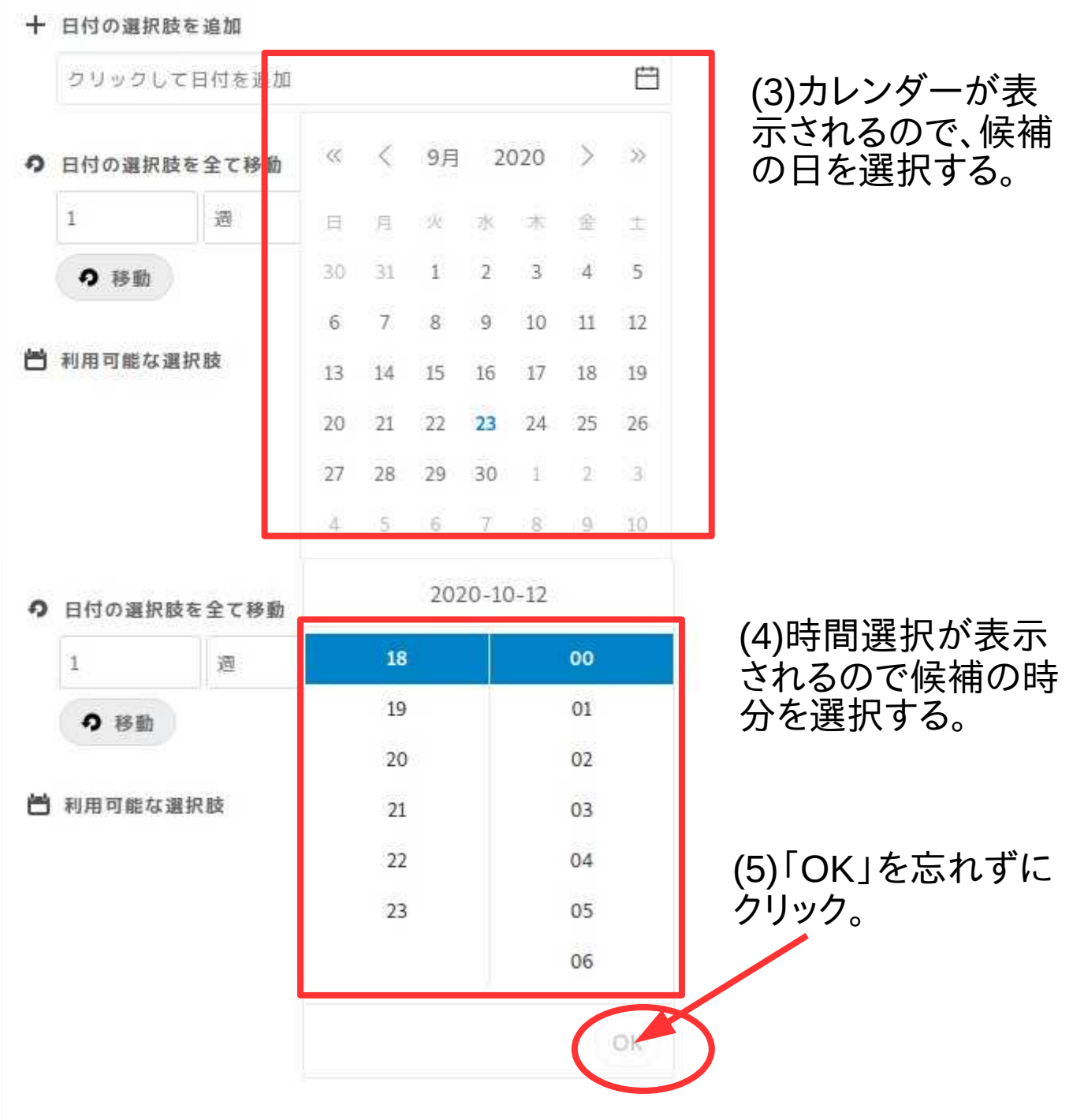

## 日程入力を繰り返すと下記のようになります。

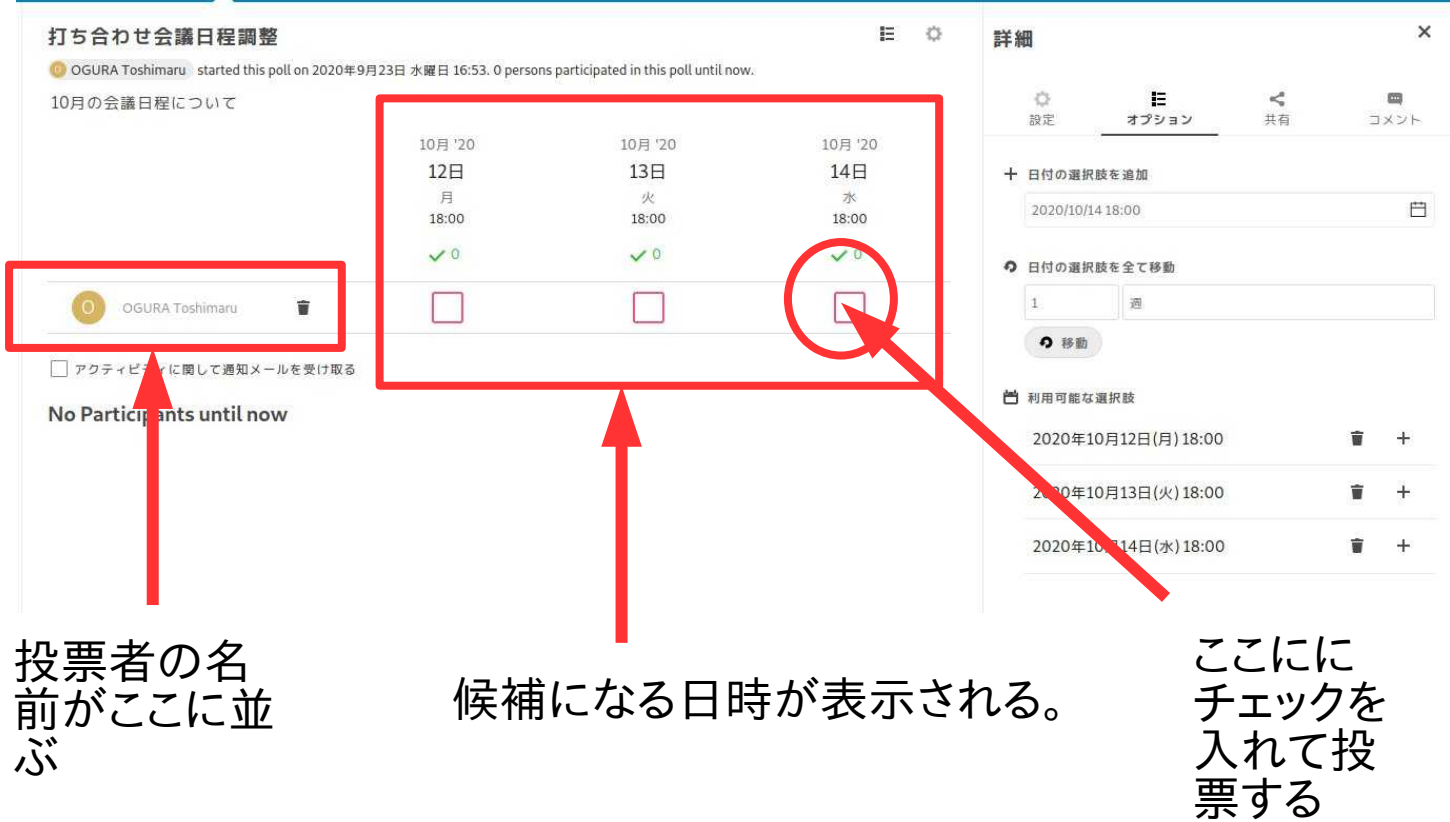

#### 以上のようにして作成したものを、関係者に公表します。公表のための 設定には詳細欄のメニュー「共有」を使います。

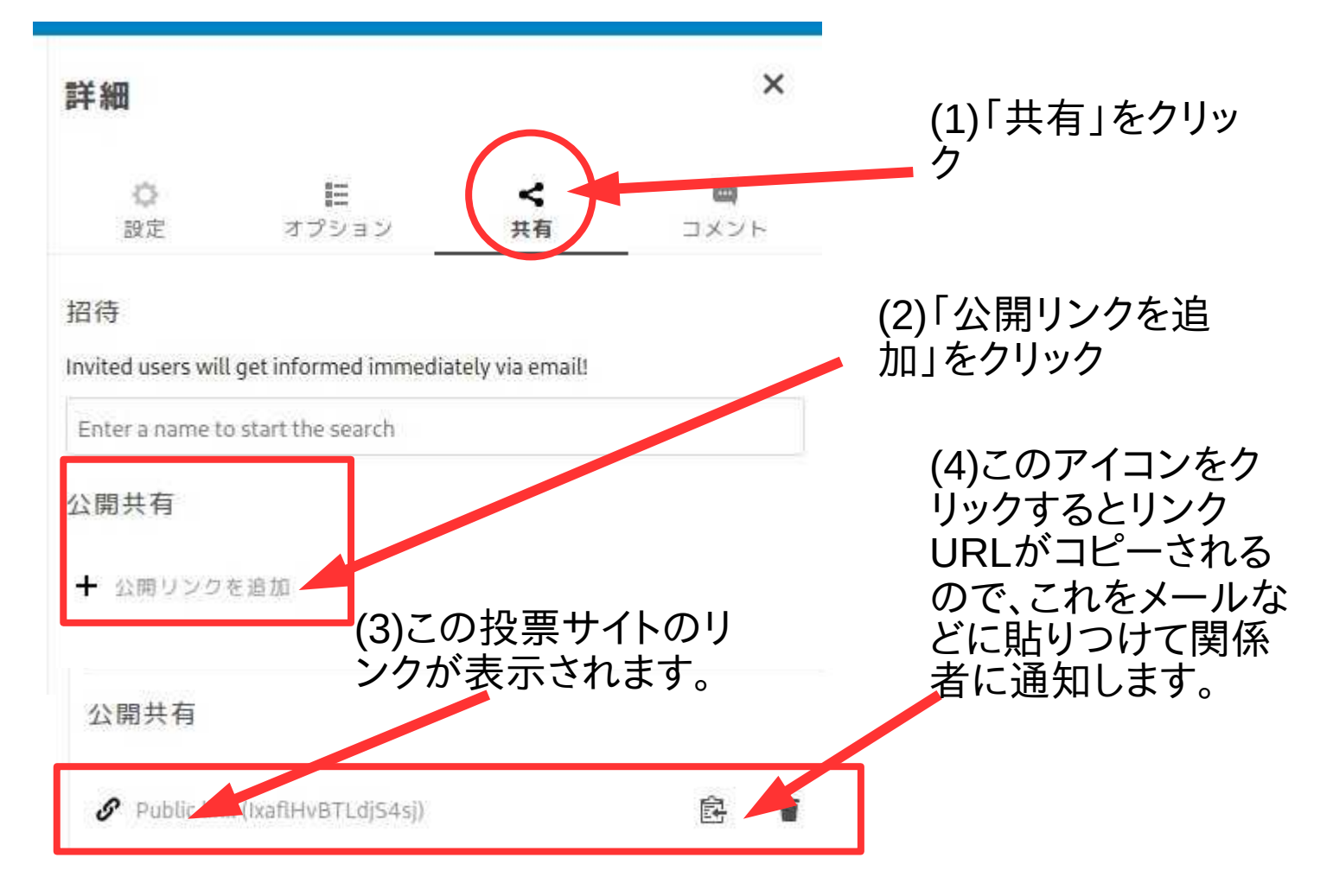

投票サイトのURLを受けとった関係者が、このURLにアクセスすると、 下記のように名前を入力するボックスが表示されます。ここに名前を記 入して、投票します。

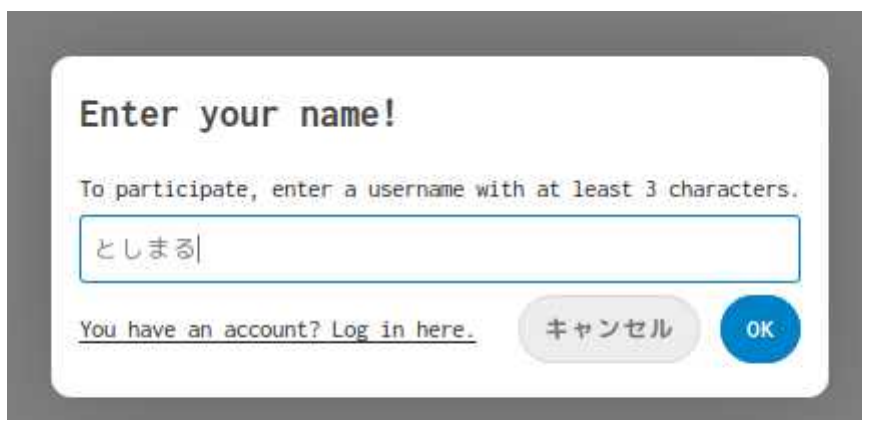

盲

anon

### 日程調整以外の投票

「新規投票追加」をクリックして「テキスト選択肢」を選択して、「詳細」 で必要な投票項目を作成します。

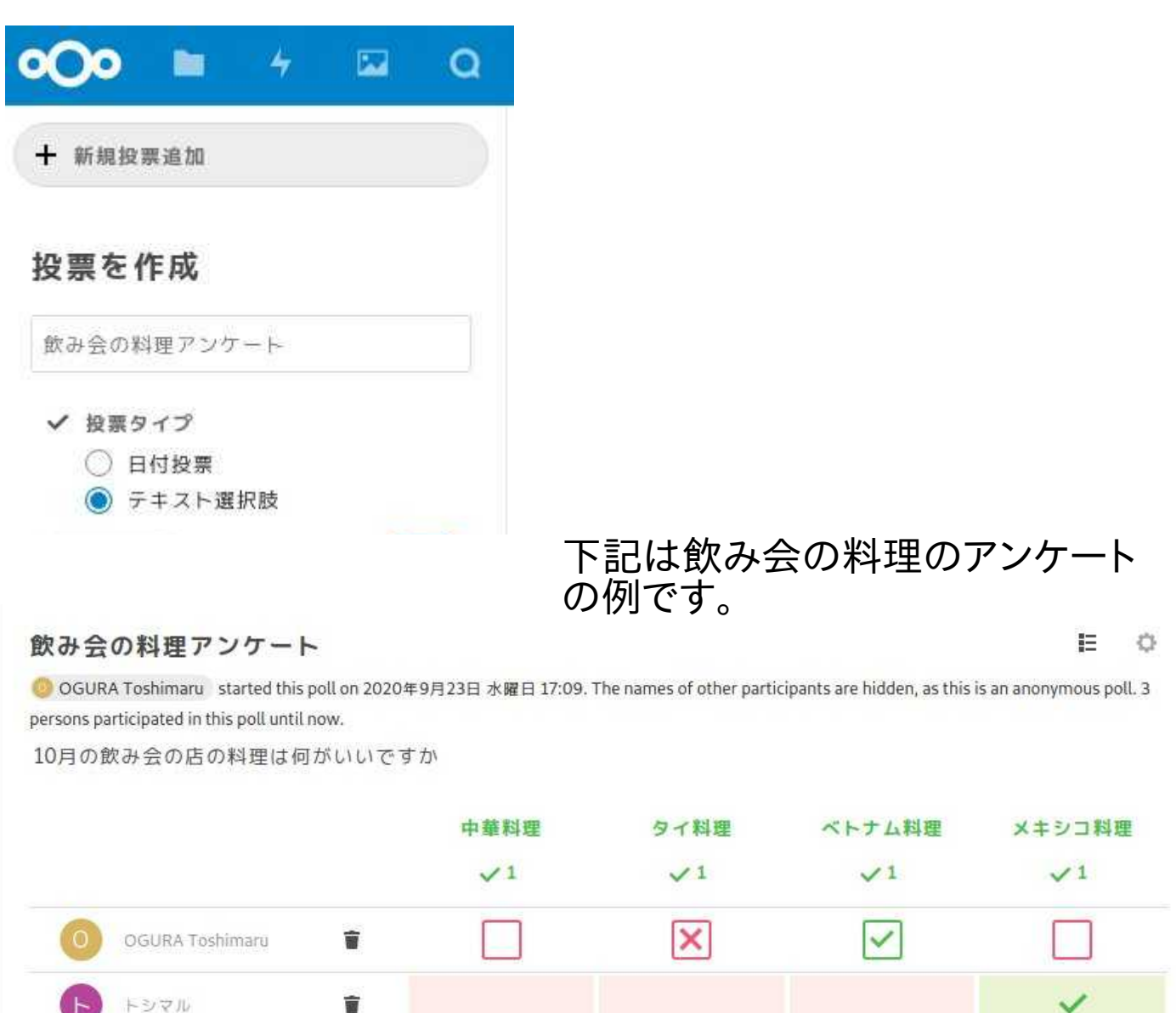